#### Manual de ayuda para federados

SOUJE

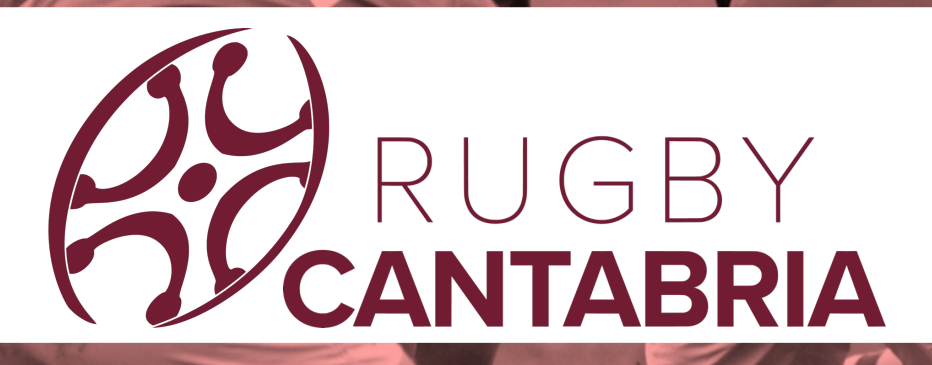

## **01 AFILIACIÓN »**

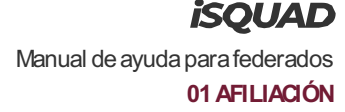

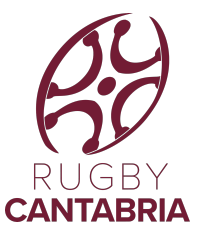

### **Derechos deuso**

#### TOOOLS

La presente documentación es propiedad de TOOOLS SL., tiene carácter de confidencial y no podrá ser objeto de reproducción total o parcial, tratamiento informático ni transmisión de ninguna forma o por cualquier medio, ya sea electrónico, telemático, mecánico, por fotocopia, registro o cualquier otro. Asimismo tampoco podrá ser objeto de préstamo, alquiler o cualquier forma de cesión de uso sin el permiso previo y por escrito de deTOOOLSSL., titular del copyright. El incumplimiento de las limitaciones señaladas por cualquier persona que tenga acceso a la documentación será perseguido conforme a ley.

**iSOUAD** Manual de ayuda para federados **01AFILIACIÓN**

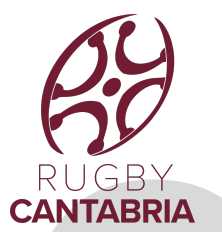

# **CONTABRIA**<br> **CONTABRIA Tablade contenidos**

#### **01 AFILIACIÓN »**

- 1. Introducción
- 2 ¿Qué voy a necesitar?
- 3. Advertencias
- 4. Errores comunes
- 5. Afiliación depersonas
- 6. Afiliación declubs

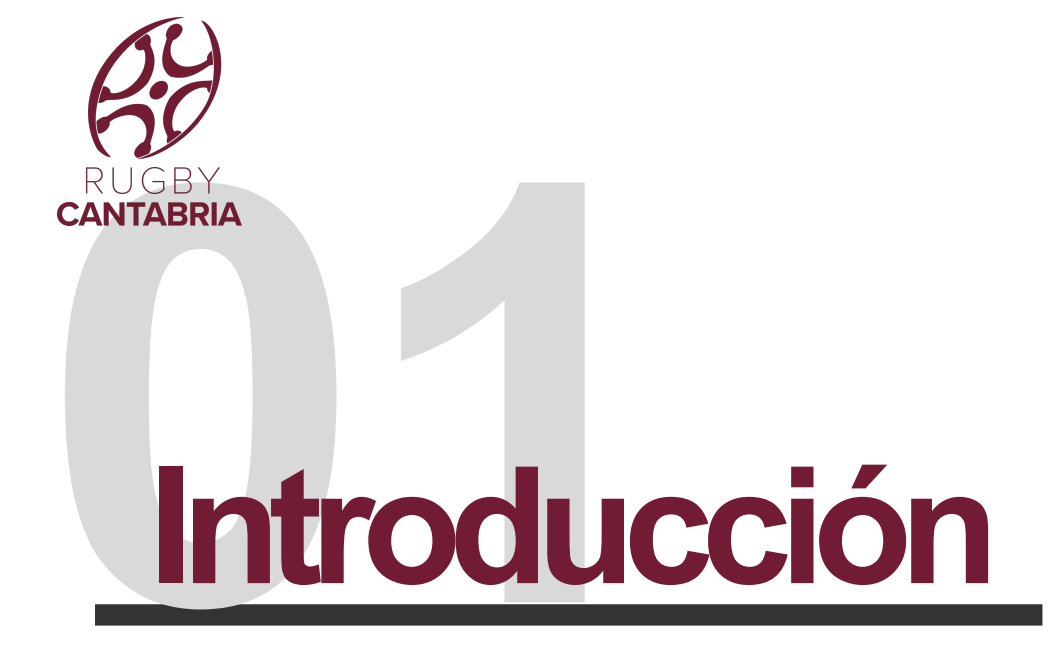

iSQUAD es un sistema de gestión fede comunicación, la relación y la gestión pertenecen a una misma federación.

Este manual de uso se compone de cu

El aquí presente es el primero de ellos que puedan surgir en la parte de AFILI

Dicho esto, puedes acceder a http://ru seguir las instrucciones para afiliarte o

En todos los pasos de la afiliación dis un VIDEO explicativo de cómo rellenar "interrogante" y ponerte en contacto del "sobre": se ruega no escribir direct

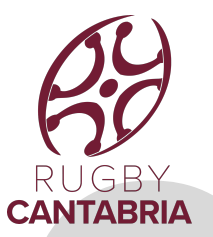

**iSOUAD** Manual de ayuda para federados **01AFILIACIÓN**

# CANTABRIA **¿Qué voy a necesitar?**

Para afiliarte **como persona** a título individual deberás disponer:

- ·DNI en vigor escaneado por ambascaras
- ·Fotografía reciente(tipo carnet)

·Enel caso de ser menor de edad, la documentación de tu padre, madreo tutor legal

Para afiliarte **como club** deberás disponer:

- ·Logo del club
- ·CIFescaneado
- ·Registro de entidades deportivas actualizado

**ISOUAD** Manual de ayuda para federados **01AFILIACIÓN**

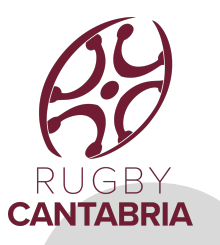

# **2Advertencias**

1. Al finalizar la inscripción en cualquiera de los dos casos, el sistema de forma automática e inmediata te enviará un **correo electrónico de**  validación: puede que ese correo electrónico llegue a la bandeja de SPAM o elementos no deseados: desde eseemail deberás validar tu solicitud de afiliación.

2.Una vez validado tu email, la Federación deberá validar los datos de tu afiliación por lo que recibirás un segundo email anunciando que tus datos han sido validados si todo es correcto o por el contrario solicitando que subsanes la información incorrecta. (Igualmente el email podrá llegar a SPAMo elementos no deseados) –Eneste caso, el email no es inmediato.

3.El email es un distintivo de cada usuario que se utilizará para todos los trámites por lo que cada usuario deberá disponer de su email y el sistema no permitirá dos usuarios con un mismo email.

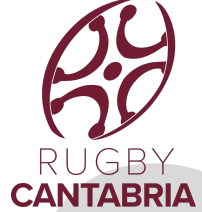

**iSOUAD** Manual de ayuda para federados **01AFILIACIÓN**

# COLOR COLOR **Errores Comunes**

Uno de los errores más comuness es olvidar el usuario o contraseña con la que nos hemos registrado. Estos datos son **imprescindibles** para todas las gestionesdentro dela plataforma deiSQUADy MI iSQUAD.

Si se da alguno de los siguientes errores, no podremos finalizar el proceso de afiliación:

**1.Correo electrónico incorrectamente escrito**. Si no has escrito tu correo electrónico correctamente, no podrás recibir el correo de confirmación.

**2.Fotografía no válida por no sertipo carnet.** Lafotografía necesaria para la afiliación debe cumplir ciertas características. Debe ser una fotografía tipo retrato de cara, actual y con el rostro visible (sin gafas de sol, gorra, etc.). Preferiblemente con un fondo blanco o de color claro y liso.

**3. El DNI oPasaporte no coincide con el escaneado.**

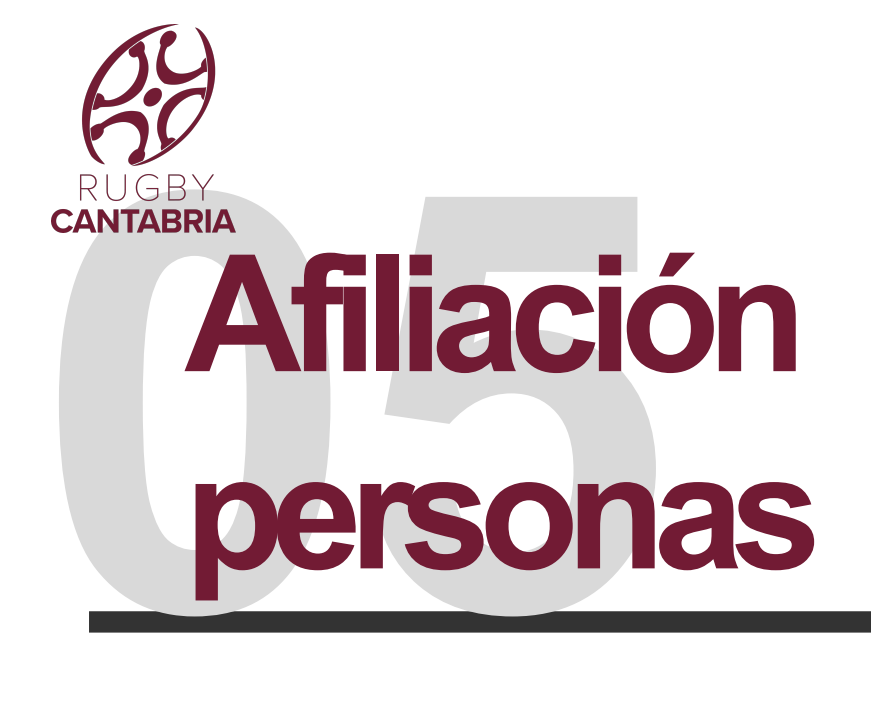

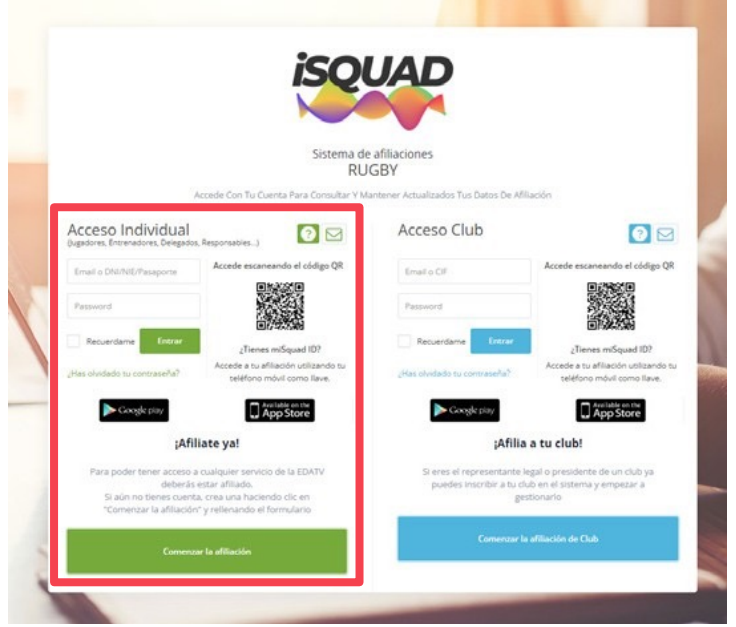

**PASO 1.** Accede a la página de la FER menú superior según indica la imagen, pulsa

**PASO 2.** Pulsa sobre la opción verde inscribir a titulo personal.

**PASO 3.** Seguir las instrucciones que a cumplimentando la información que s

Recuerda que al finalizar la afiliación r instantaneo que deberás contestar a Federación pueda pasar a validar el re

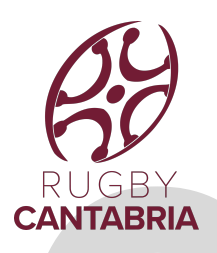

# **CANTABRIA Afiliación Clubes**

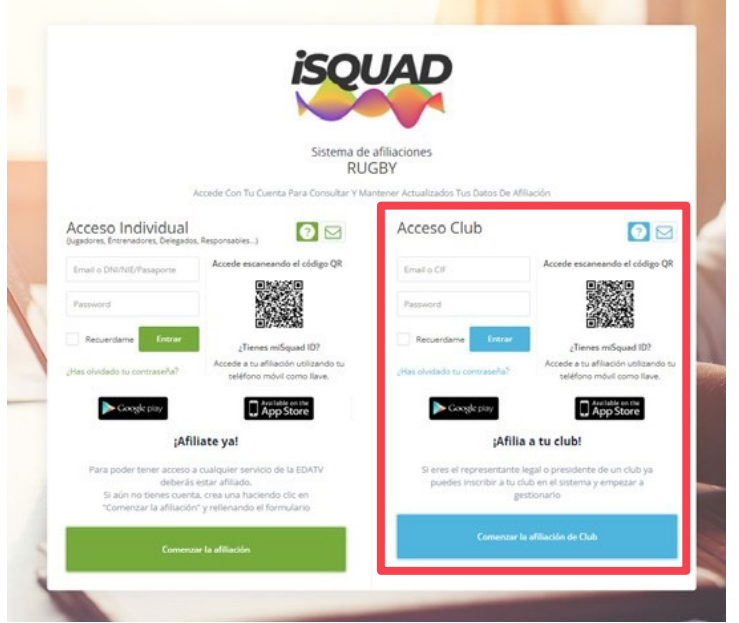

**PASO 1.** Accede a la página web de la (www.rugbycantabria.com) y elige el

**PASO 2.** Pulsa sobre la **opción azul** "C a inscribir a tu entidad deportiva.

**PASO 3.** Seguir las instrucciones que a cumplimentando la información que s

Recuerda que al finalizar la afiliación r instantaneo que deberás contestar a l la organización pueda pasar a validar Una vez que la afiliación de tu club haya organización, ya tendrás acceso al AF podrás gestionar tus equipos, fichajes

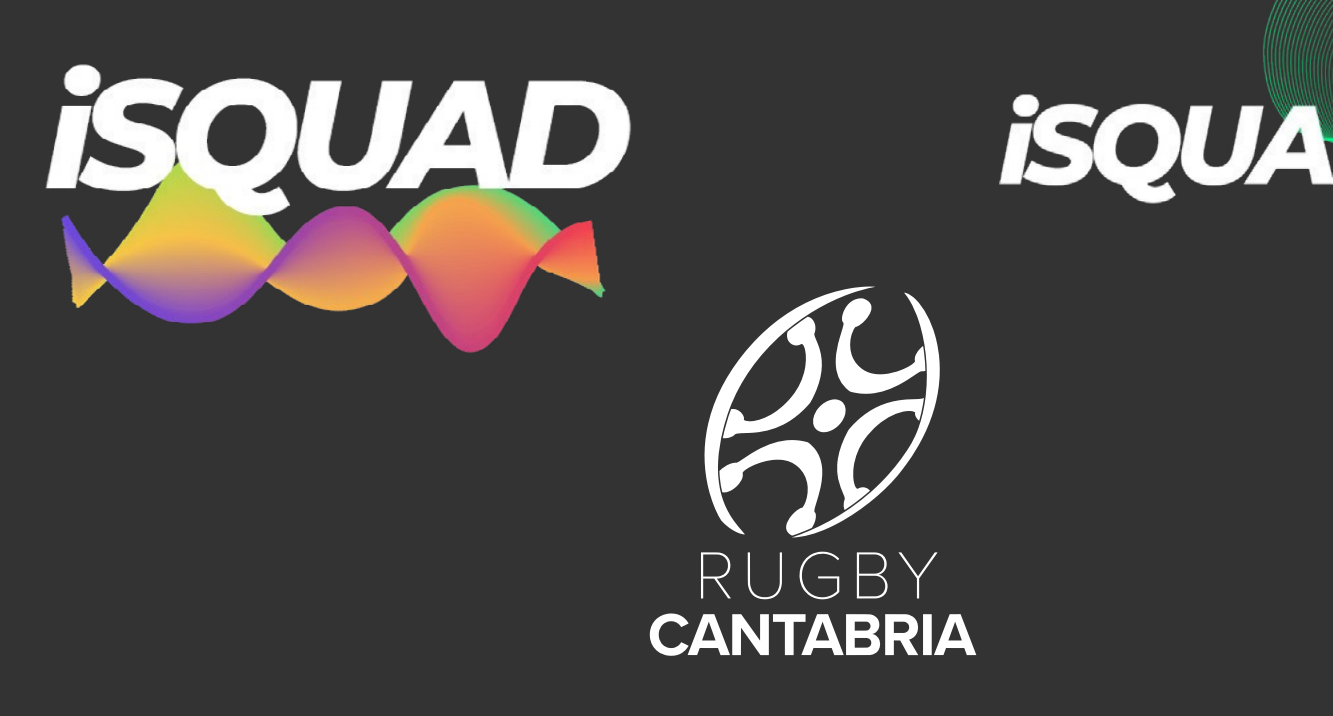

Para cualqueir incidencia o cuestión, puedes contactar completando el siguiente cuestionario:

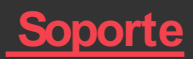